# SCRIPT**CAST** Pro

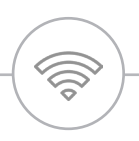

# Soho Dongle II User Manual

Screen share on Smartphones / Tablets / Laptops

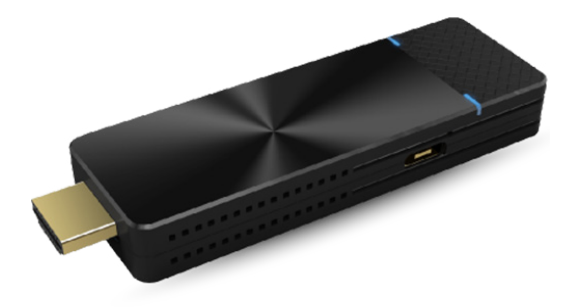

# SCRIPT**CAST** Pro Soho Dongle II

Our SCRIPTCAST Pro Soho II is an upgrade of the existing Pro Soho Dongle with new hardware and software support.

The Pro Soho Dongle II offers more seamless connection, new interface and allows for Apple & Android devices to mirror without the need of the EzCast Pro App.

# Hardware Installation

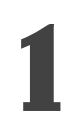

 $E$ 

 $\omega_{\alpha}$  $n21$  $\mathbf{v}$ Stop La

### **1 Connect to the TV**

Plug the Soho Dongle to the TV or Projector into the HDMI port

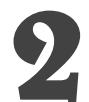

### **2 Connect to power**

Plug the Dongle to the power adapter using the USB power cable (recommended) or plug the dongle directly into the TV's USB port using

the USB cable

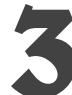

### **3 Switch TV to HDMI**

Turn the TV on and press the Source button to switch to HDMI

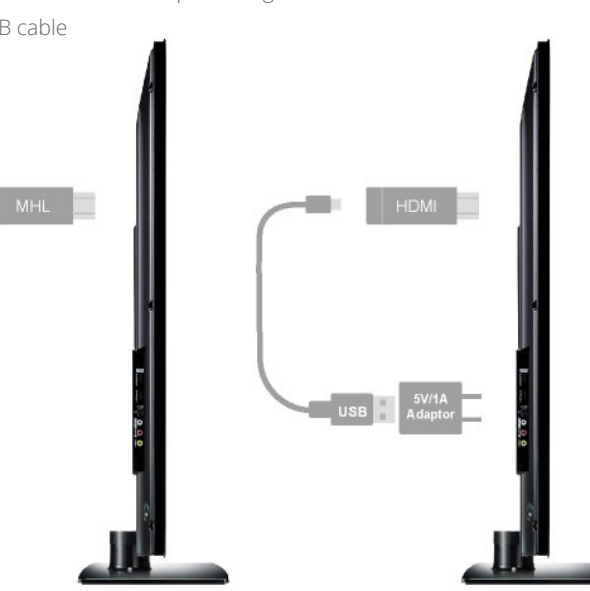

# Setup Instructions

### **1 Connect to the Dongle Wi-Fi SSID**

Go to your device's Wi-Fi settings and connect to the SSID shown on the top of the blue home screen of the dongle. Use the password provided on the screen.

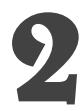

### **2 Download the EzCast Pro App**

Download the EzCast Pro App from your device's app store or go to www.scriptcast.co.uk/download

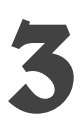

# **3 Connect your device to the dongle**

Open the EzCast Pro App, connect to the dongle device by pressing the search icon (mobile) on the top right corner of the EzCast App or the 'Search Device' button (desktop).

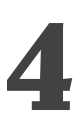

### **4 Connect the dongle to your local Wi-Fi**

Go to the host menu (top left corner of the EzCast App screen),press the Settings option and select the Wi-Fi option. Choose your local Wi-Fi and connect the dongle to the local Wi-Fi

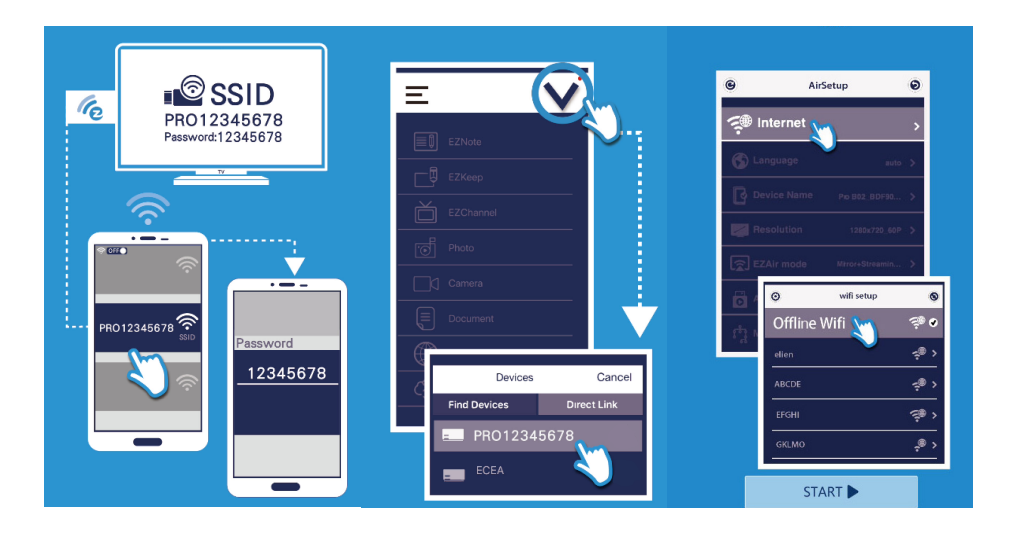

# How to use the SCRIPTCAST Pro Soho Dongle II?

**Laptop/PC**

### To mirror your screen

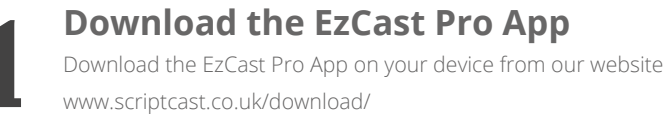

**2 Install the EzCast Pro App** Launch the installer and install the EzCast Pro app on your PC or Laptop. The installation may require you to restart your laptop or PC

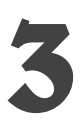

### **3 Connect to the Soho Dongle II**

Launch the EzCast Pro app and press 'Search Device'. Click to connect to the SCRIPTCAST Pro Soho Dongle II from the list

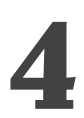

**4 4 1 Screen Mirror**<br>**1 Conce connected, you can**<br>**1 top menu bar of the app** Once connected, you can start screen mirroring by pressing the 'Mirror' button on the top menu bar of the application.

### To use the EzCast Pro Features

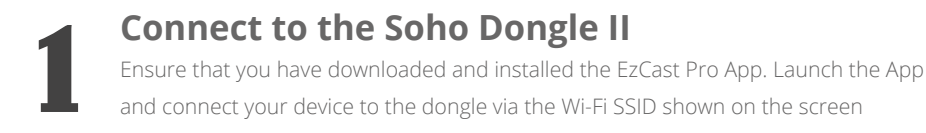

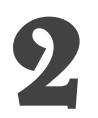

**2 Enjoy all features**<br> **2 Excast Pro app and enjoy prese** Once you have connected to the dongle, choose the features you wish to use in the EzCast Pro app and enjoy presenting!

### **Apple iOS**

### To mirror your screen

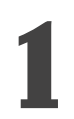

## **1 Connect to the Soho Dongle II**

Turn the TV/Projector on after connecting the dongle and connect your device to the Wi-Fi SSID shown on the blue home screen on the TV/Projector screen

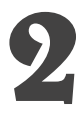

## **2 Connect via AirPlay/Screen Mirroring**

Swipe up/down on your Apple mobile device or tablet and press the AirPlay/Screen Mirroring option

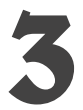

### **3 Start Mirroring**

Choose the dongle from the list of devices and confirm to start mirroring your screen

### To use the EzCast Pro Conference Features

**1 Download EzCast Pro**  Download the EzCast Pro App from your device's app store or download from www.scriptcast.co.uk/download-for-ios/

### **2 Connect to the Soho Dongle II**

Press the search icon  $\Box$  on the top right corner of the application and select the dongle device. The app will connect and your app features will appear.

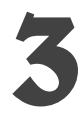

## **3 Choose your features**

Click on the feature you wish to use from the list in the EzCast Pro app and start presenting!

### **Android OS**

### To mirror your screen

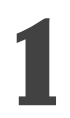

### **1 Connect to the dongle's Wi-Fi SSID**

Turn the TV/Projector on after connecting the dongle and connect your device to the Wi-Fi SSID shown on the top left corner of the TV/Projector screen

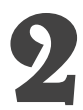

**2 Download EzCast Pro**<br>Download the EzCast Pro App from youwww.scriptcast.co.uk/download-for-an Download the EzCast Pro App from your device's app store or download from www.scriptcast.co.uk/download-for-android/

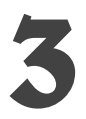

### **3 Connect to the Soho Dongle II**

Press the search icon  $\overline{\bullet}$  on the top right corner of the application and select the dongle device. The app will connect and your app features will appear.

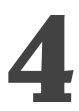

**4 4 1 Start Mirroring**<br>**1 confirm your choice and start and start of the start of the start of the start of the start of the start of the start of the start of the start of the start of the start of the start of t** Press the mirroring icon  $\Box$  on the top right side of the screen. You will be asked to confirm your choice and start sharing!

### To use the EzCast Pro Conference Features

### **1 Download EzCast Pro**

Download the EzCast Pro App from your device's app store or download from www.scriptcast.co.uk/download-for-android/

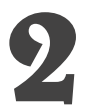

**2 Connect to the Soho Dongle II**<br>Press the search icon  $\overline{p}$  on the top right corner of dongle device. The app will connect and your app feat Press the search icon  $\sqrt{2}$  on the top right corner of the application and select the dongle device. The app will connect and your app features will appear.

### **3 Choose your features**

Click on the feature you wish to use from the list in the EzCast Pro app and start presenting!

# How to use the ProCast app?

With ProCast app you can screen share to multiple dongles at the same time from one app! The easy-to-use ProCast app is designed to wirelessly screen mirror 1-to-many screens from your laptop. We are proud to say this is the most advanced wireless presentation application, no more lousy and costly wiring installations.

You may use one laptop as casting source and mirror to other external displays. Please note that Multi-screen broadcasting is only compatible with Windows and Mac.

**DO NOT** open EZCast Pro App and ProCast at the same time. Before using Multi-screen broadcasting, make sure all your dongles that connected to external displays are using the same Wi-Fi. Please note that the more devices you connect to ProCast, the lower the bandwidth will be.

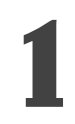

### **1 Download the ProCast App**

Download the ProCast App on your device from our website www.scriptcast.co.uk/download/

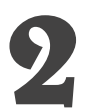

### **2 Install the ProCast App**

Launch the installer and install the ProCast app on your PC or Laptop. The installation may require you to restart your laptop or PC

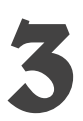

### **3 Launch the app**

Launch the ProCast app and you'll see all matching dongle SSIDs

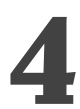

### **4 Screen Mirror**

Click on the screen sharing button and your screen will be cast to all Soho Dongles Please, ensure that your laptop/PC is connected to the same network as the dongles

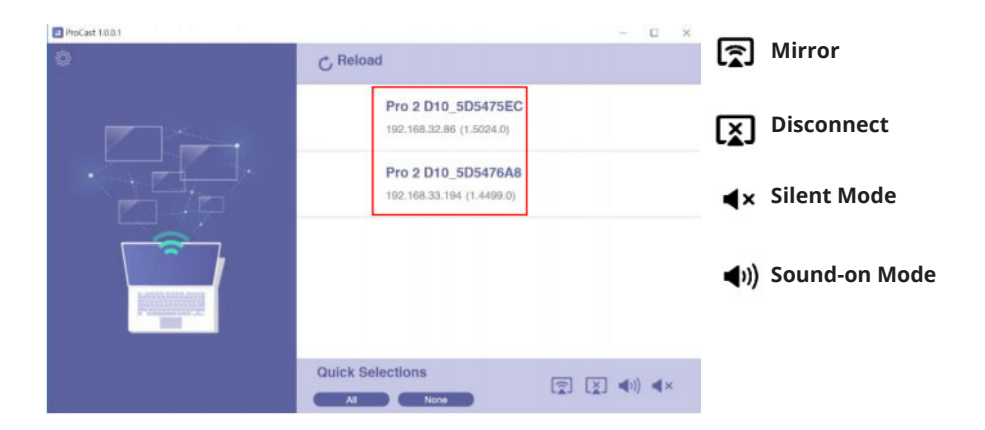

# EzCast Pro Features

### **Split Screen**

Split Screen allows you to separate the screen to up to 4 parts and allow for 4 participants to present simultaneously.

### For mobile devices or tablets

The Split Screen feature is located in the Host menu. Press the host menu button  $\equiv$ on the top left corner of the app to access it.

- **1)** Press 'Split Screen' in the host menu
- **2)** Press on one of the options split the screen in 2 or 4 screens

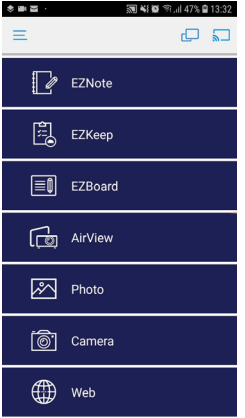

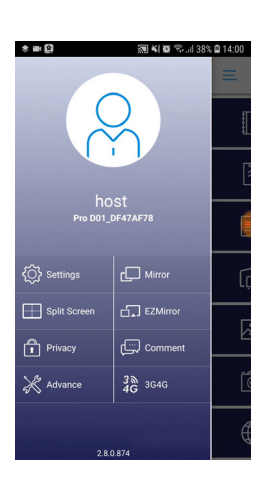

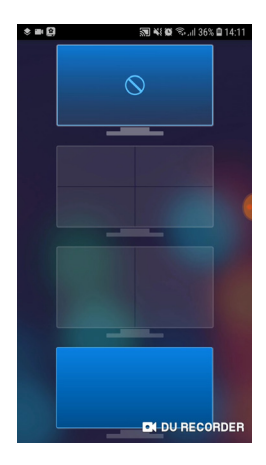

### For laptops and PCs

The Split Screen feature is located on the left side menu of the EzCast Pro app. Please, ensure you are connected to a SCRIPTCAST device prior to using this feature.

**1)** Press the 'Split Screen' option

**2)** Choose to split the screen in 2 or 4 screens

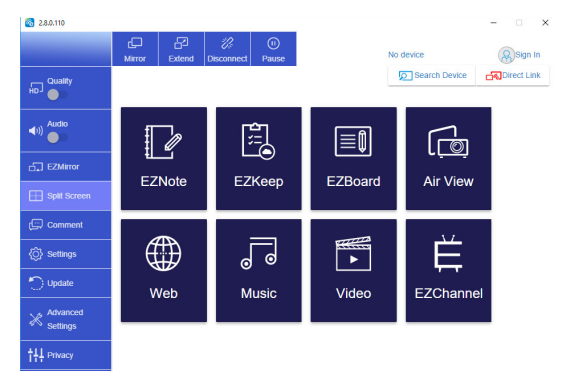

### **EzNote**

This feature allows you to take notes on top of the current slide and save locally to your device or send to your EzKeep account

**1)** Open EzNote and press the editing icon on the bottom left corner to start adding notes to the current slide

**2)** Press 'Apply' on the top right corner to apply the changes and press 'Done' to save the image

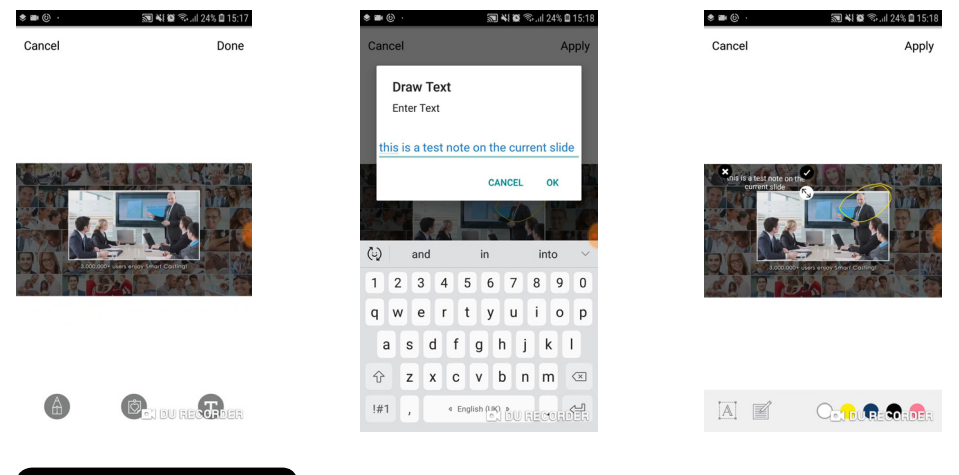

### **EzKeep**

You can use EZKeep to store all your saved meeting notes on the cloud, to be shared across all your work devices

You need to be a registered user of EzCast to use this feature. Press the EzKeep option and login to your EzCast account or sign up with new account. To import notes from EzNote, press the arrow on the bottom of the screen and select 'Import'

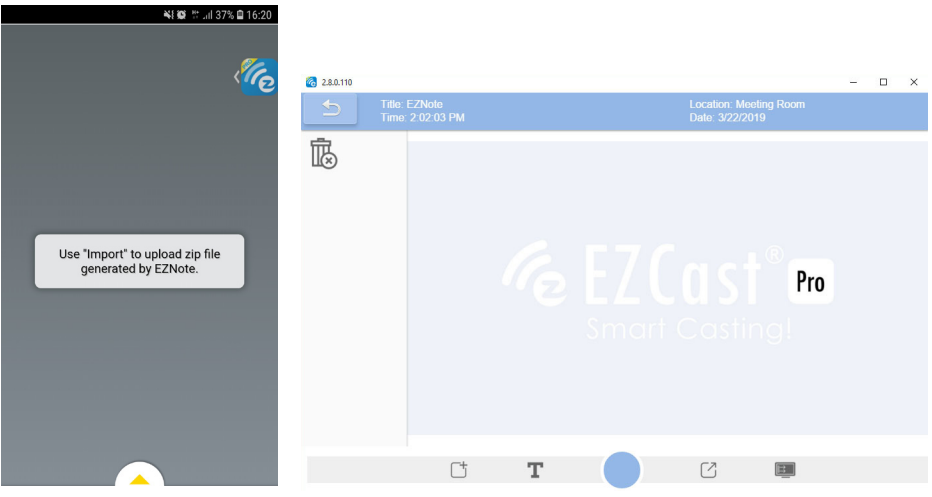

### **EzBoard**

This feature offers the host to use a white board where the presenter can draw and take notes on the big screen.

**1)** Open EzBoard and start drawing your notes on the white board.

**2)** You can change brush type, colour, stickers, import an image and type text on the board.

**3)** You can also set up & send a live quiz to all delegates connected to the same SCRIPTCAST device

**4)** Press 'Apply' on the top right corner to apply the changes and press 'Done' to save the image

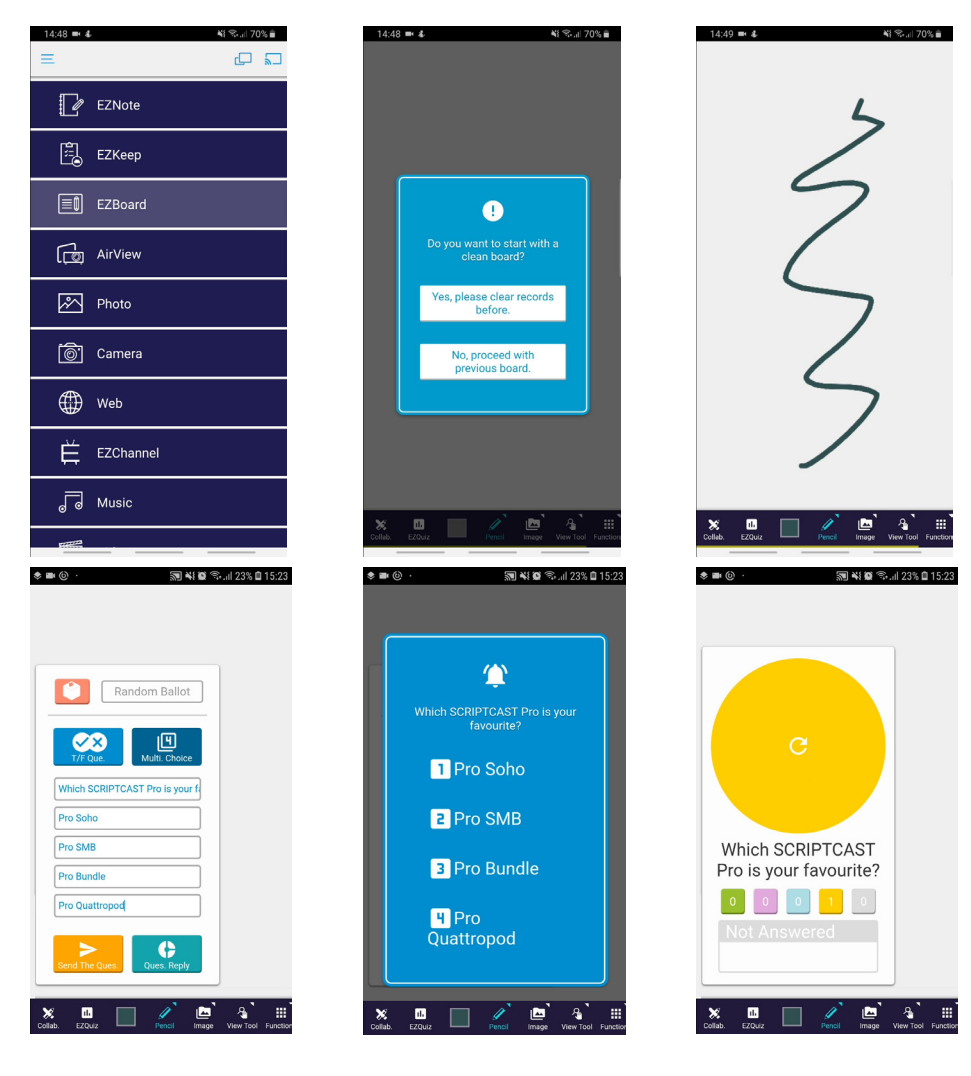

### **AirView**

This feature allows for the delegates to see the main screen on their own devices. The AirView refreshes every 5 seconds.

**1)** Press the AirView option

2) Press the arrow button to start the live view, that will make the screen refresh every 5 seconds

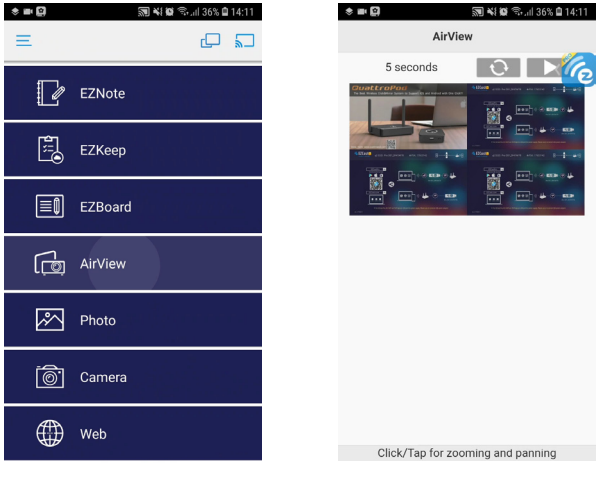

**Music**

This feature allows delegates to play music saved on their connected devices. Press the 'Music' option and choose the track you want to play from your device's storage

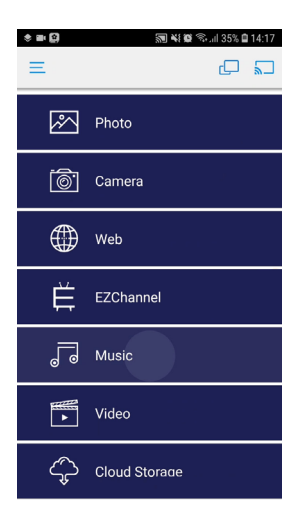

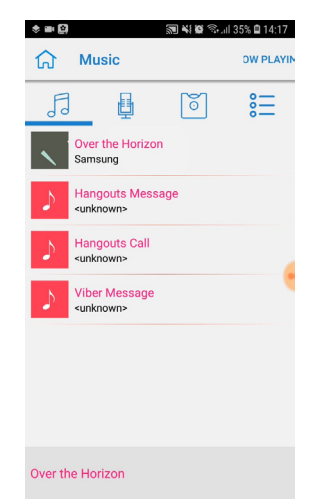

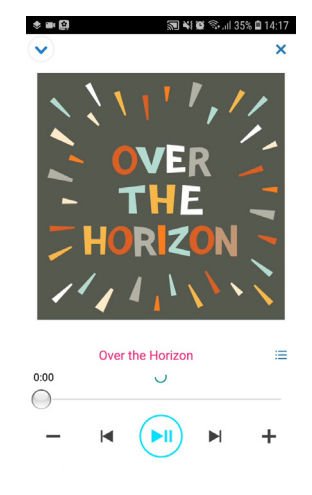

### **Camera**

This feature allows the host to use their camera to show live feed on the main screen

**1)** Press the 'Camera' option

**2)** Whatever is shown on your camera will appear on the main screen

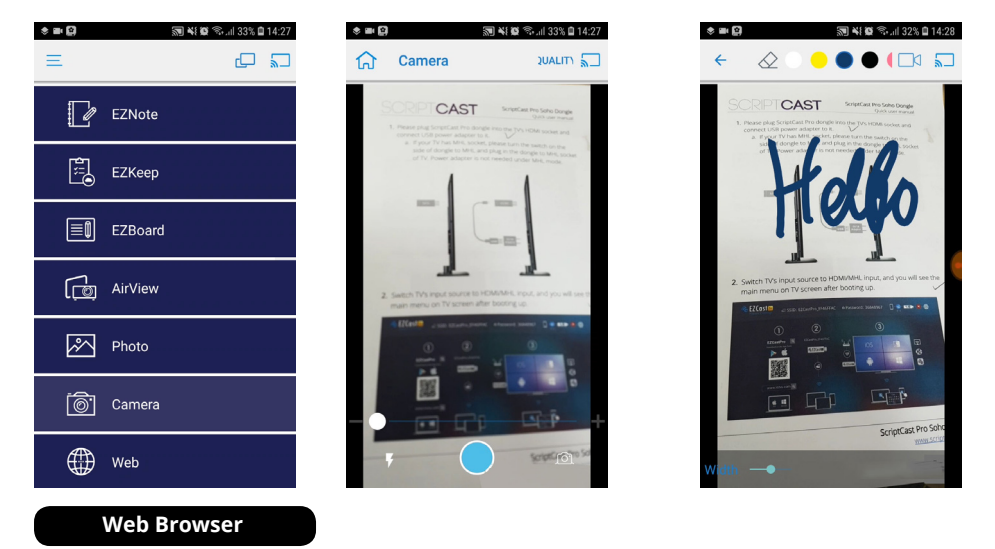

The EzCast Pro app offers its own, built-in web browser that delegates can use to access web pages on the main screen

**1)** Press the 'Web Browser' option

**2)** Type the website you wish to access in the browser tab and press enter to search

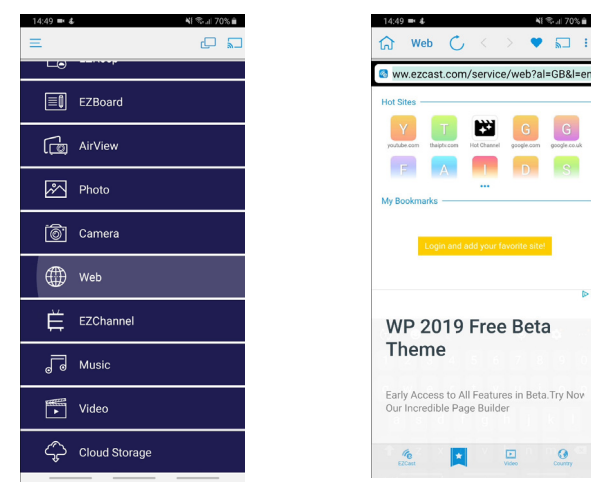

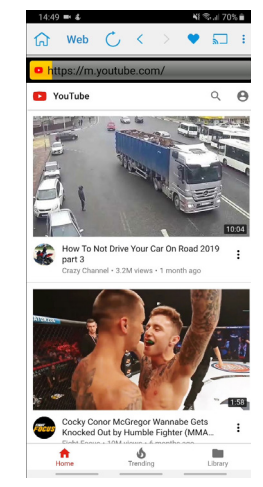

### **Photo**

This feature allows delegates to share photos from their devices on the main screen

**1)** Press the 'Photo' option

**2)** Choose the image you wish to show from your device's storage

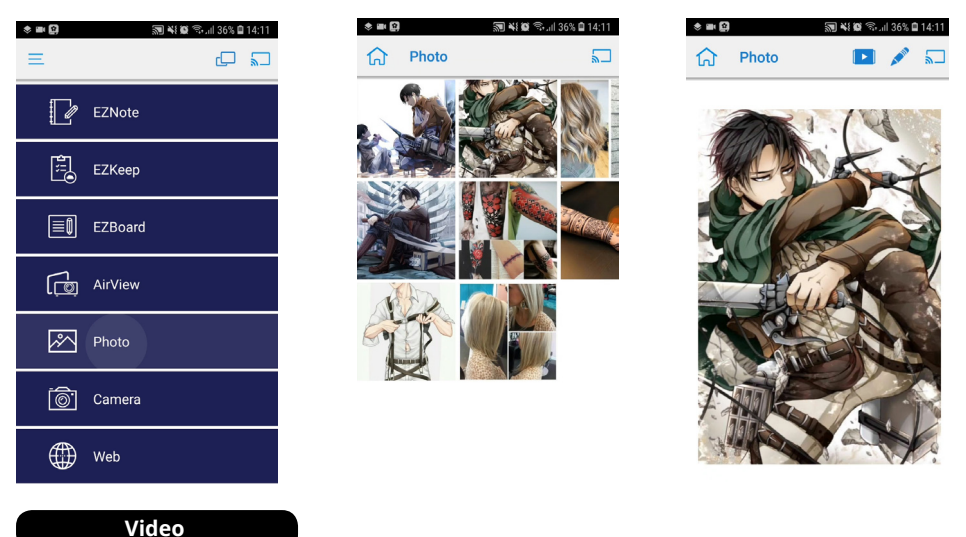

This feature allows you to screen mirror any video, saved on your local connected devices, on the main screen.

**1)** Press the 'Video' option

2) Choose your video from your device's storage and it will start playing on the main screen

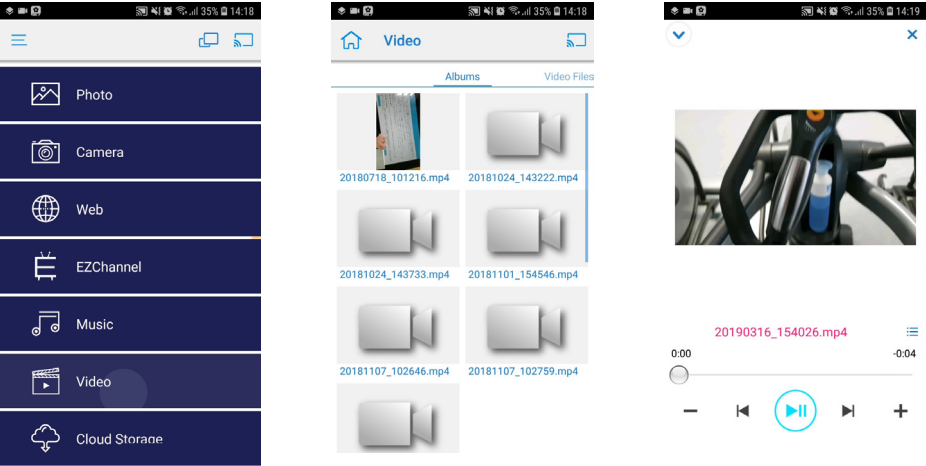

### **Cloud Storage**

With Cloud Storage you can access images & videos from your Dropbox or Google Drive **1)** Press the 'Cloud Storage' option

**2)** Log into your Dropbox or Google Drive and select the file you wish to share

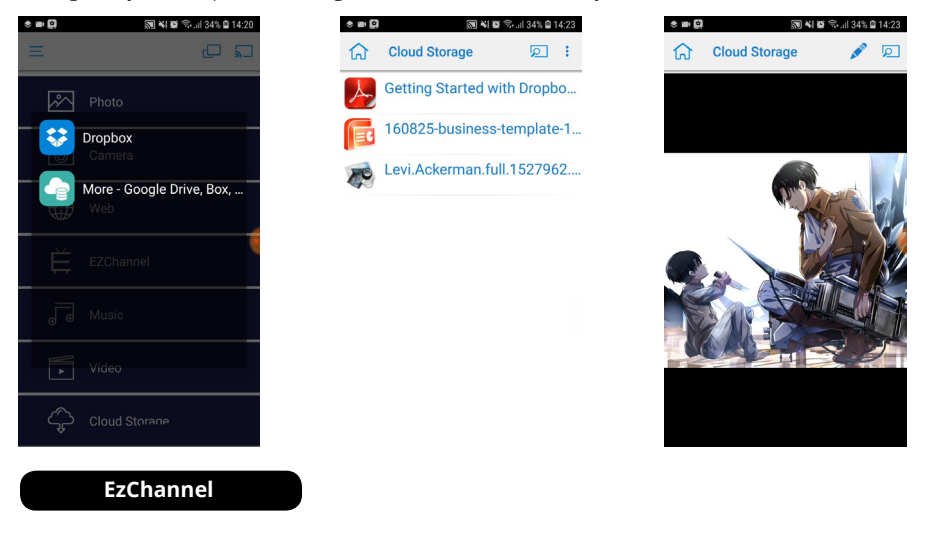

EzChannel allows the presenter to watch YouTube & Facebook videos or live TV Channels & other apps on the main screen. EzChannel comes with YouTube, Facebook, Vimeo, Twitch and other streaming apps or allows you to choose live TV, Radio, and ready available films that can all be shared on the main screen.

**1)** Press the 'EzChannel' option

**2)** Choose the app/channel you wish to watch and press play. Please, note that some apps may require login/authentication

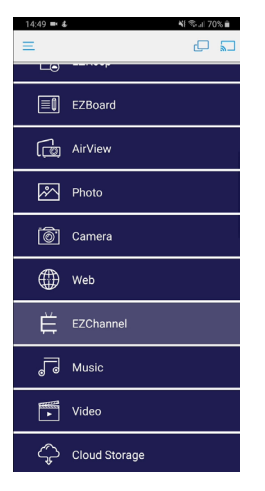

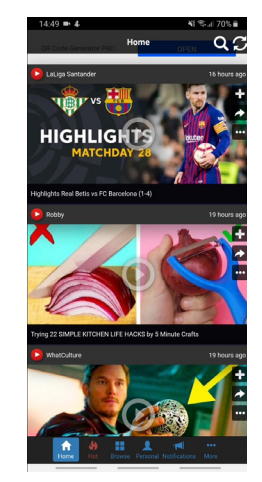

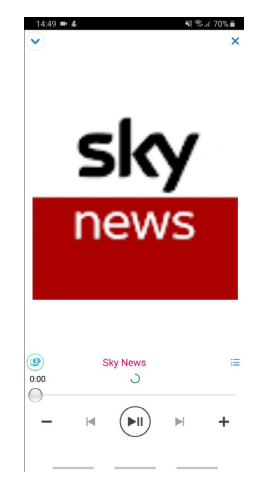

# SCRIPT**CAST**

@2019 SCRIPTCAST, MDV Enterprise Ltd. All rights reserved.

253-255 Great Lister St, Birmingham B7 4BS Phone: 0844 870 7897 E-mail: info@scriptcast.co.uk